# Windows 8.1およびWindows 7/IE11検証情報

Windows 8.1 (32bit/64bit) とInternet Explorer 11および、Windows 7 (32bit/64bit) とInternet Explorer 11の組合せで検証した情報についてご紹介いたします。 なお、掲載されていない商品(生産終了/販売終了品)に対する動作確認の予定は現在のところございません。

・Windows 8.1 :RT以外の全てのエディションが対象です。(一部商品はエディションが限定) ·Windows 7 : Starter以外の全てのエディションが対象です。 (一部商品はエディションが限定)

◇記号について

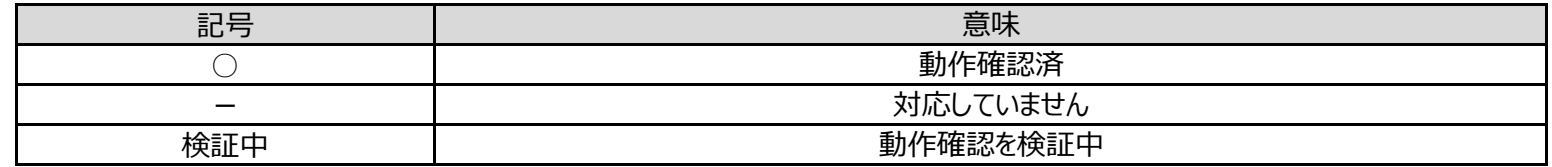

◇エディションについて

◇ユーザーインターフェースについて

・Windows 8.1 :「スタート画面(Modern UI)」では動作いたしません。「クラシック UI」でご使用ください。

#### ◇事前設定

互換表示設定で「追加するwebサイト」にご使用になりたい商品のIPアドレスを入力してご使用ください。

設定を行わない場合には、画面のレイアウトが崩れて表示されてしまうことがあります。

(1)Internet Explorer 11 の「ツール」⇒「ActiveX フィルター」にチェックが付いていないことを確認してください。 <u>(2)チェックが付いている場合は、「ActiveX フィルター」をクリックしてチェックを解除してください。 [詳細はこちら](#page-2-0)</u>

(1)Internet Explorer 11 の「ツール」⇒「互換表示設定」をクリックします。

(2)互換表示設定画面で、「追加するwebサイト」にご使用になりたい商品のIPアドレスを入力し、「追加」ボタンを押下してください。

(3)「ツール」⇒「インターネットオプション」⇒「全般」タブにある「終了時に閲覧の履歴を削除する」からチェックを解除してください。チェックを解除しない場合、

フラウサ終了時に互換表示設定画面で登録したIPアドレス情報も削除されてしまいます。 <u>[詳細はこちら](#page-2-0)</u>

#### ◇注意事項

【1】表示用プラグインソフトウェアがインストールできないことがあります。

・カメラのワンショット(静止画1枚)のSave/Print機能(保存したJPEGファイルがエクスプローラー上で見つからない。) ・カメラのSDメモリーカードに保存された画像のダウンロード機能 「信頼済みサイト」にご使用になりたい商品のIPアドレスを入力してご使用ください。 (1)Internet Explorer 11の「ツール」⇒「インターネットオプション」⇒「セキュリティ」タブにある [信頼済みサイト] を 選択し、 [サイト] をクリックします。 (2)信頼済みサイト登録画面で、「このWebサイトをゾーンに追加する」にご使用になりたい商品のIPアドレスを入力し、 「追加」ボタンを押下してください。 (3)信頼済みサイト登録画面で、「このゾーンのサイトにはすべてサーバーの確認(https:) を必要とする」からチェックを 解除してください。 <u>[詳細はこちら](#page-2-0)</u> 【4】ファームウェアのアップロード画面にて、ディレクトリ欄に直接文字入力ができません。

「SmartScreen フィルター機能」を無効に設定してご使用ください。

(1)Internet Explorer 11 の「ツール」⇒「SmartScreen フィルター機能」を選択し、

「SmartScreen フィルター機能無効にする」を選択してください。

(2)Microsoft SmartScreen フィルター機能画面で「SmartScreen フィルター機能を無効にする」

を選択し、「OK」を選択してください。 <u>[詳細はこちら](#page-2-0)</u>

【2】表示用プラグインソフトウェアがインストールできないことがあります。または、画像が表示されないことがあります。

「ActiveX フィルター」を無効に設定してご使用ください。

【3】以下のような機能が動作しないことがあります。

・音声機能

参照ボタン ⇒ ファイル選択のダイアログからファイルを選択する操作をお願い致します。

(本件はInternet Explorer 8 からの仕様変更により発生しました。 弊社では対応しかねますのでご了解ください。)

【5】BB-HCMシリーズのカメラのライフ画の画面で、音声のアイコンが表示されない場合、 <u>[こちら](#page-4-0)</u> の手順をお試しください

※記載の内容は、弊社にて動作確認を行った結果に基づいております。

※ご使用のPC環境・OSの更新その他により現象が異なる場合があります。

※ご使用のPCのOSが最新に更新されていない(2013年12月以前に更新されている)場合には、「Windows Update」

を実施して最新状態にすることをお勧めいたします。OSの状態が古い場合に、商品に添付されている取り扱い説明書が表示されないなどの現象が報告されております。

[Windows7/8.1/10上でのIE11においてマルチ画面のアイコンが正常に表示されない現象についてのお知らせ](https://www.psn-web.net/ssbu-t/Japanese/netwkcam/technic/icon_cnd.pdf)(2019年3月追記)

## ◇カメラBB 検証結果

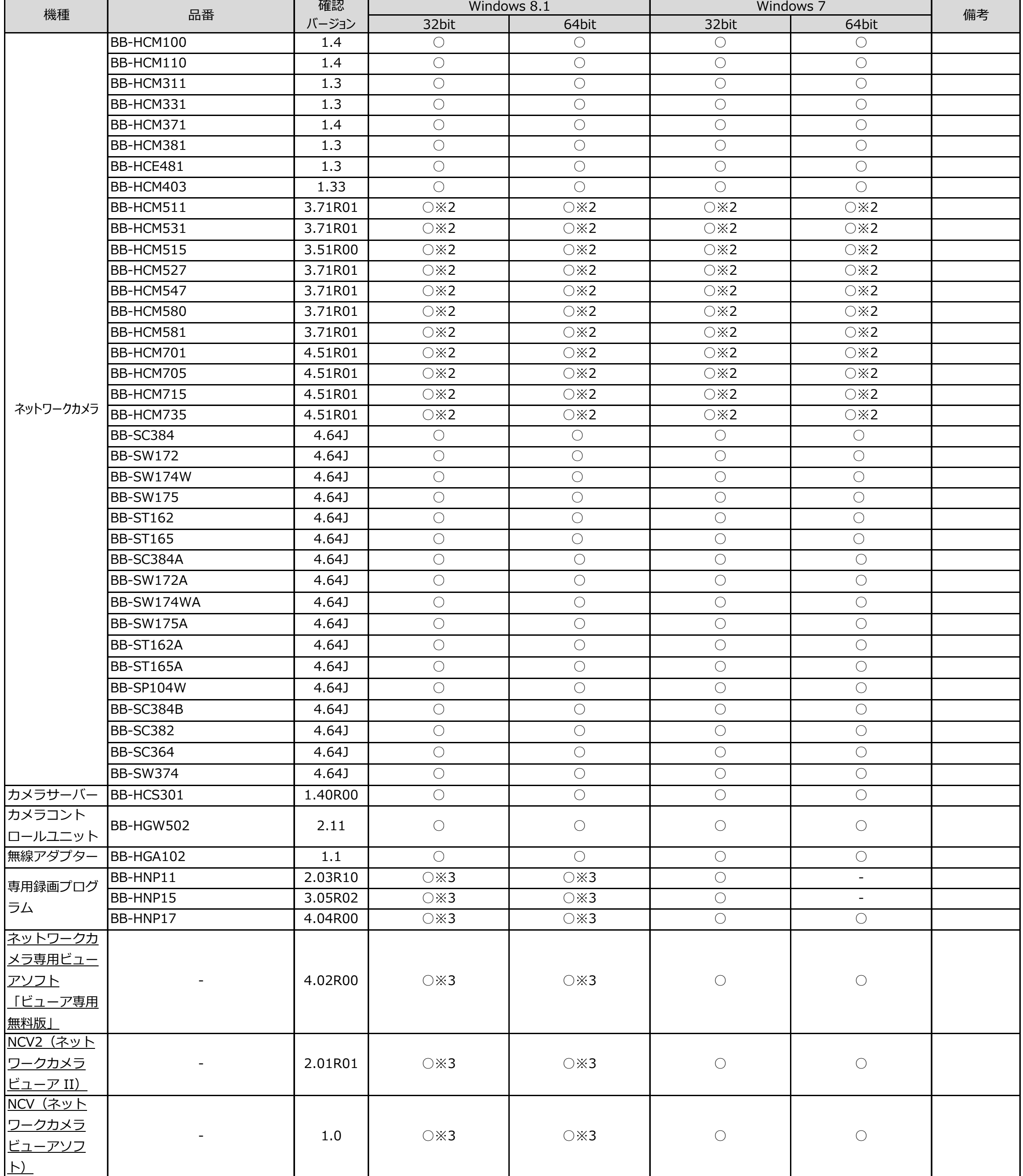

#### ◇補足事項

※2. 一時保存画面からMPEG-4を再生しようとすると(再生や録画ファイル番号の指定操作)

認証画面が表示されIDとPass入力を求められます。

(IDとPassを入力すれば再生は正常に動作します。)

※3 「Windows 8.1」および「Windows 8.1 Pro」 に関して確認しております。

(その他のエディションでは確認しておりません)

### **事前設定手順(Internet Explorer 11)**

●Internet Explorer 11の「ツール」から「互換表示設定」をクリックし、「追加するWebサイト」欄にカメラのIPアドレスを追記し、追加ボタンを押します。設定後 は、ブラウザを一旦閉じて、ブラウザの再起動をお願いします。

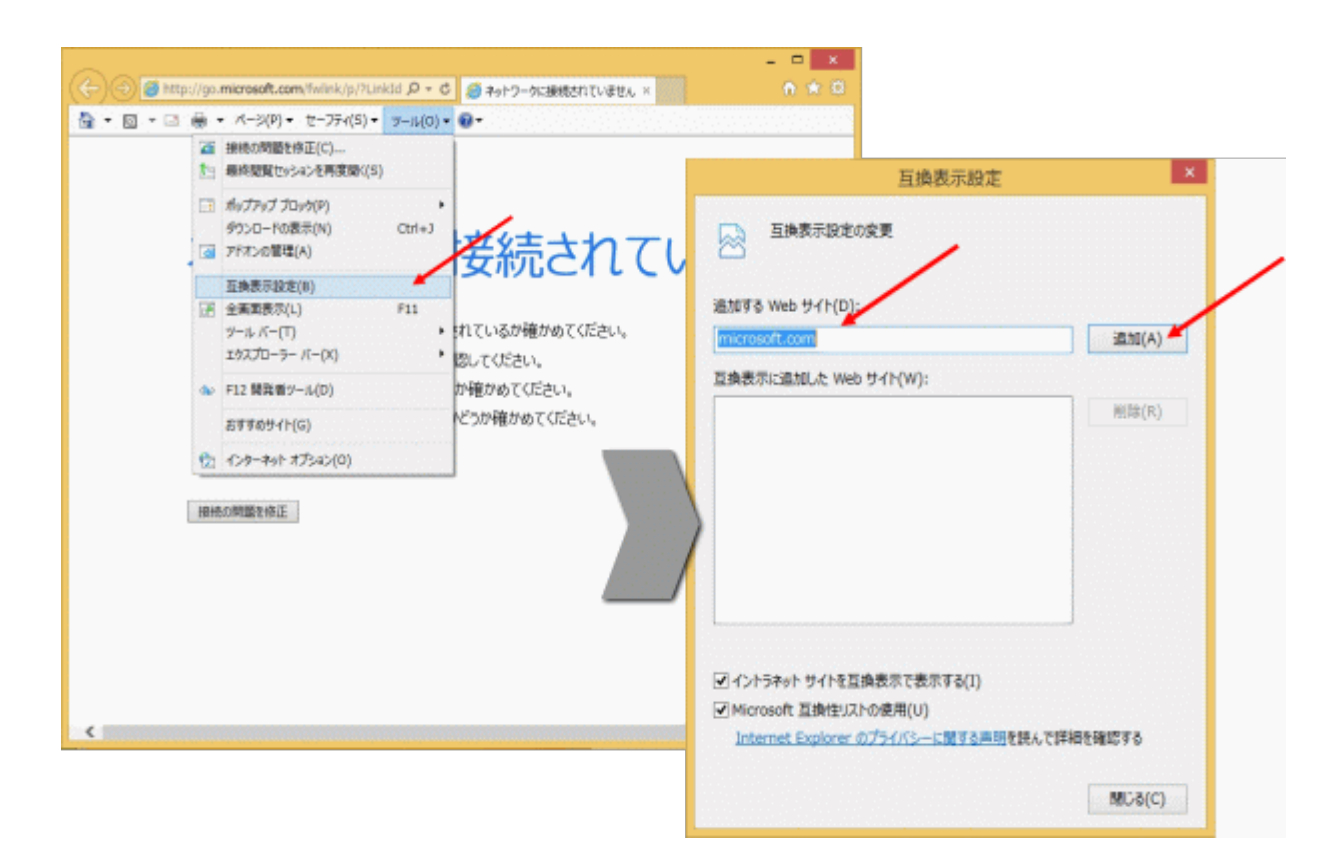

●「ツール」⇒「インターネットオプション」⇒「全般」タブにある「終了時に閲覧の履歴を削除する」からチェックを解除してください。 チェックを解除しない場合、ブラウザ終了時に互換表示設定画面で登録したIPアドレス情報も削除されてしまいます。

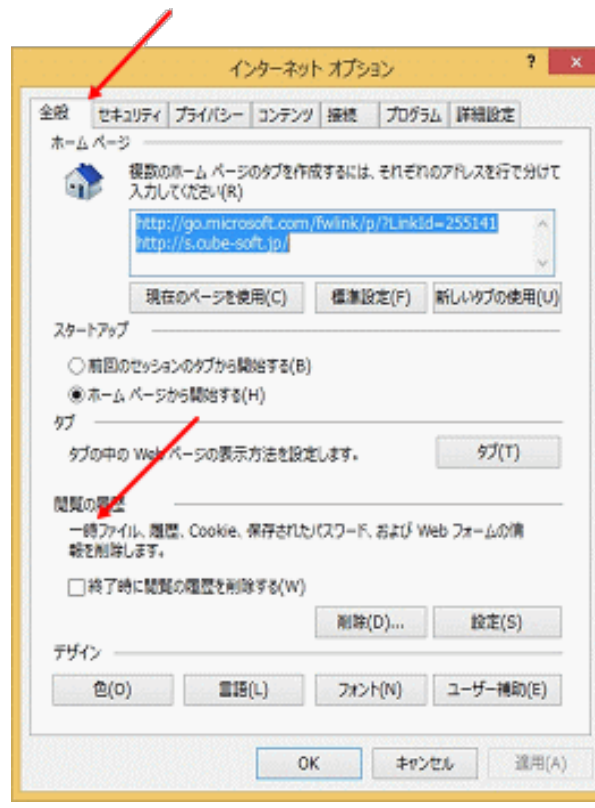

●プラグインソフトウェアがインストールできない場合、「スマートスクリーンフィルター」をオフに変更します。 Internet Explorer 11の「セーフティ」から「SmartScreen フィルター機能」をクリックし、「SmartScreen フィルター機能を無効にする」を

選択します。

<span id="page-2-0"></span>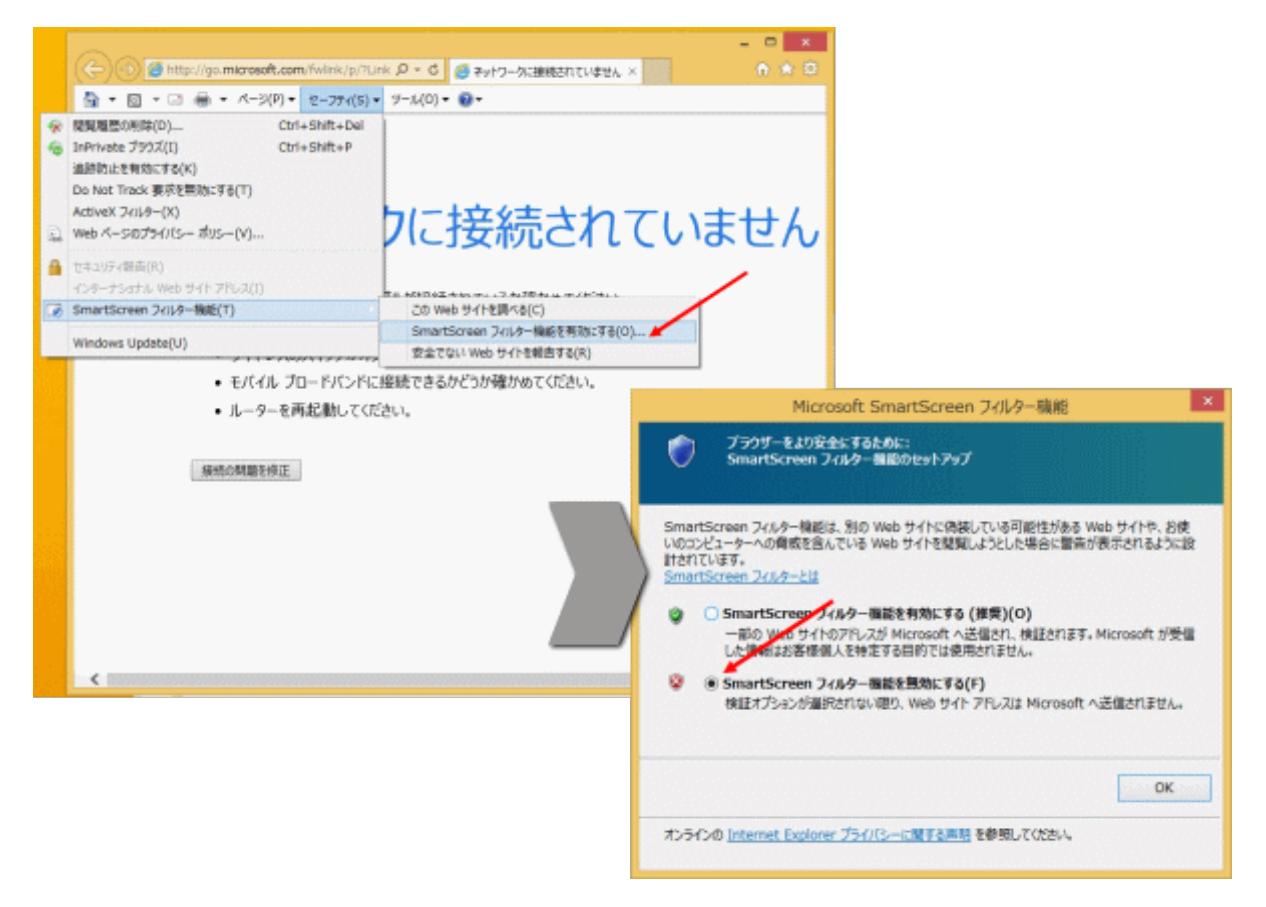

●さらに画像が表示されない場合は以下の「ActiveX フィルター」機能を無効にしてお試しください。 Internet Explorer 11の「セーフティ」から「ActiveX フィルター」をクリックし、チェック「レ」をはずします。

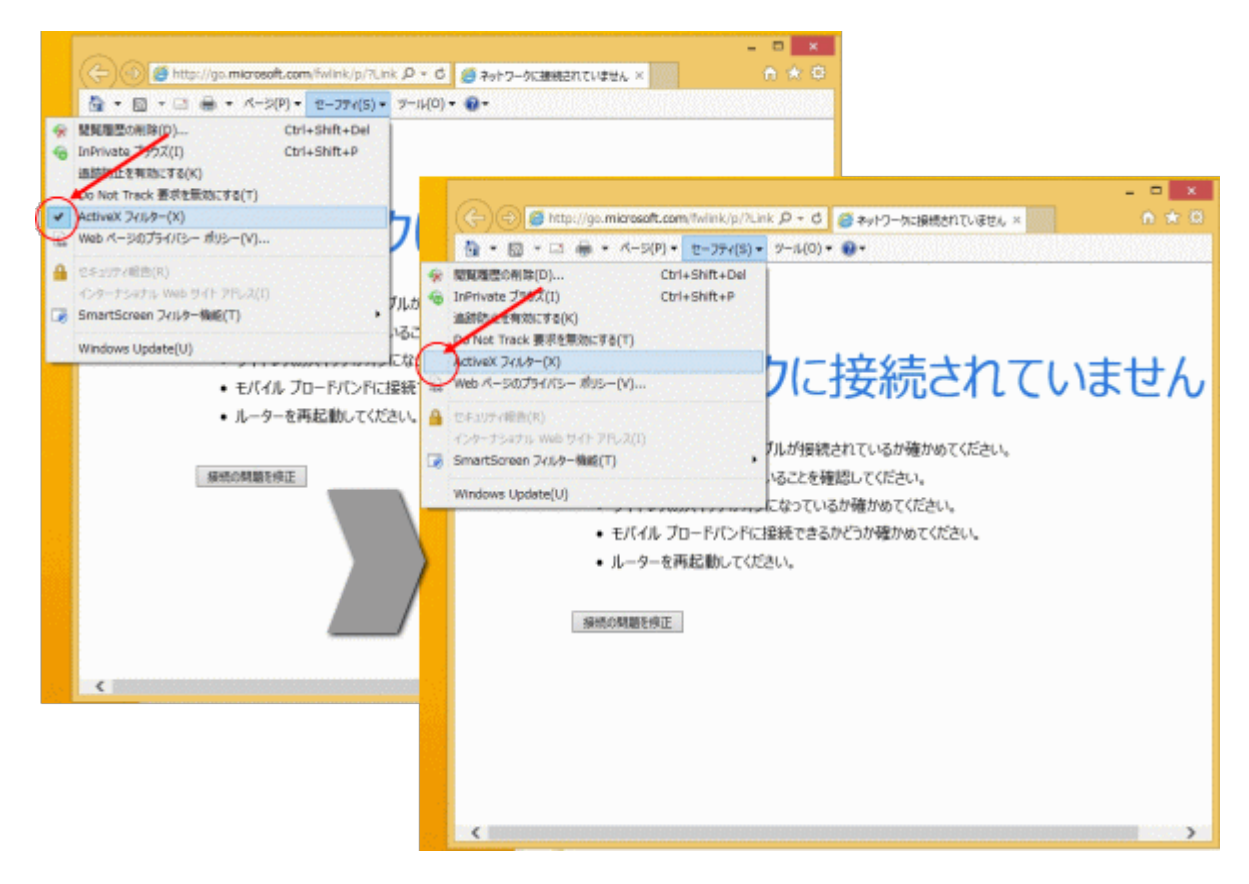

●「信頼済みサイト」にご使用になりたい商品のIPアドレスを入力してご使用ください。

(1)Internet Explorer 11の「ツール」⇒「インターネットオプション」⇒「セキュリティ」タブにある [信頼済みサイト]を選択し、 [サイト]をクリックします。

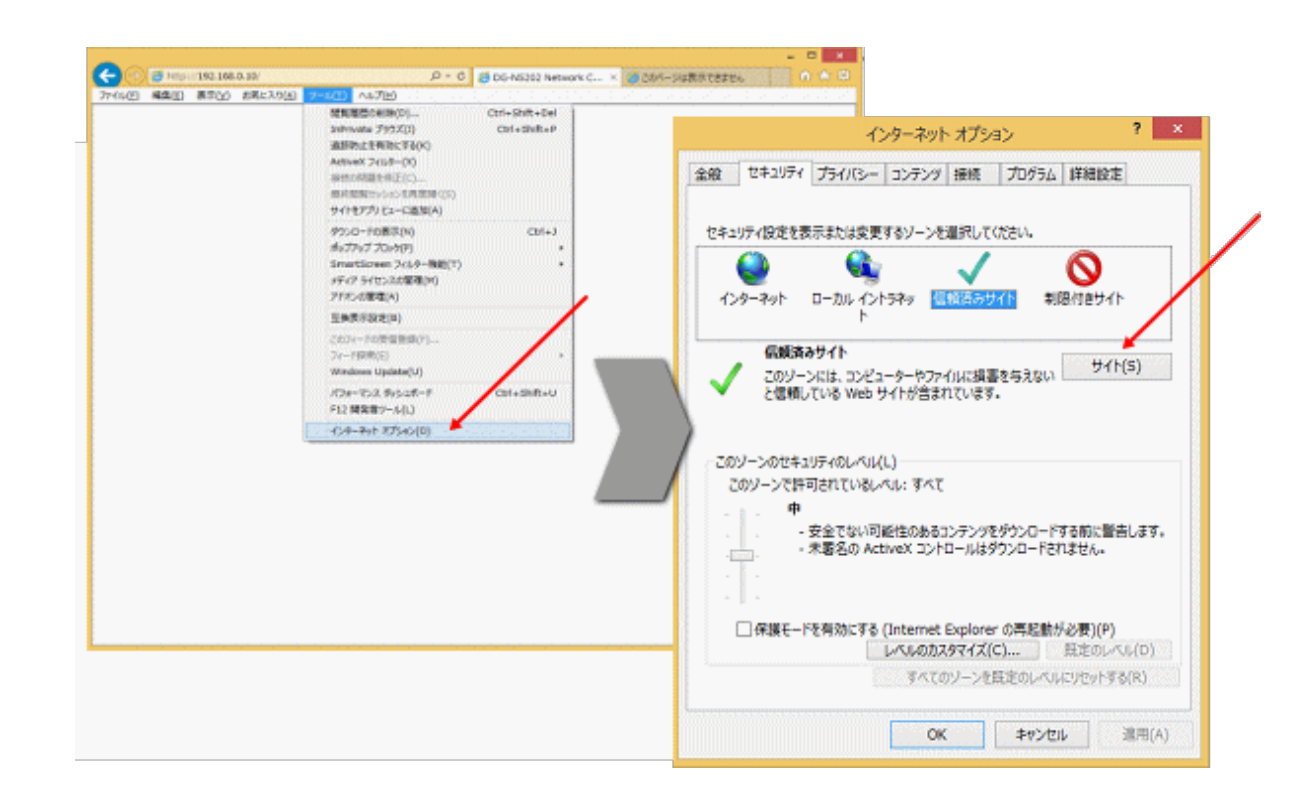

(2)信頼済みサイト登録画面で、「このWebサイトをゾーンに追加する」にご使用になりたい商品のIPアドレスを入力し、「追加」ボタンを押下してください。 (3)信頼済みサイト登録画面で、「このゾーンのサイトにはすべてサーバーの確認(https:)を必要とする」からチェックを解除してください。

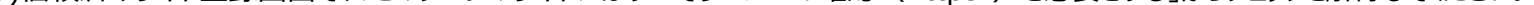

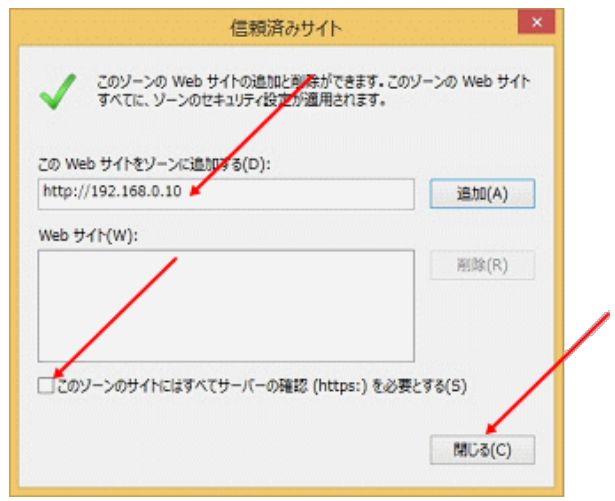

#### **音声アイコンが表示されない場合の対処方法**

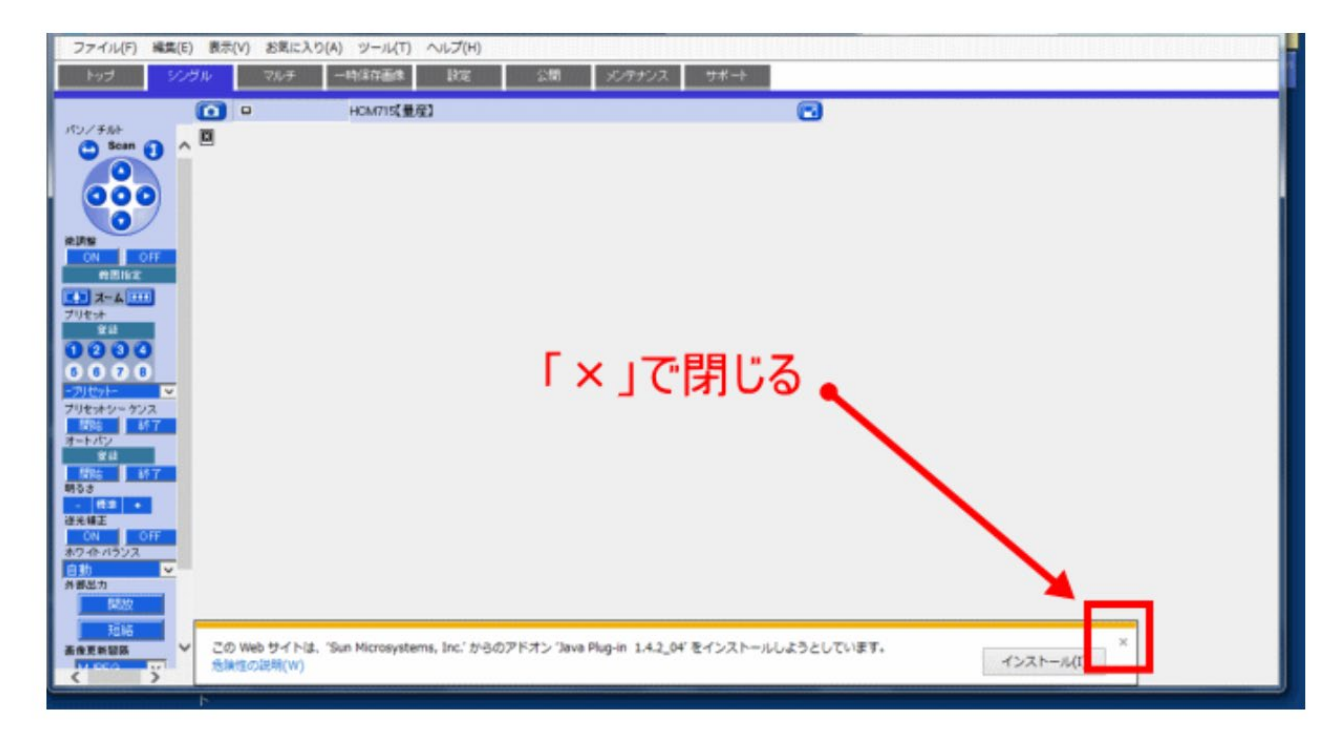

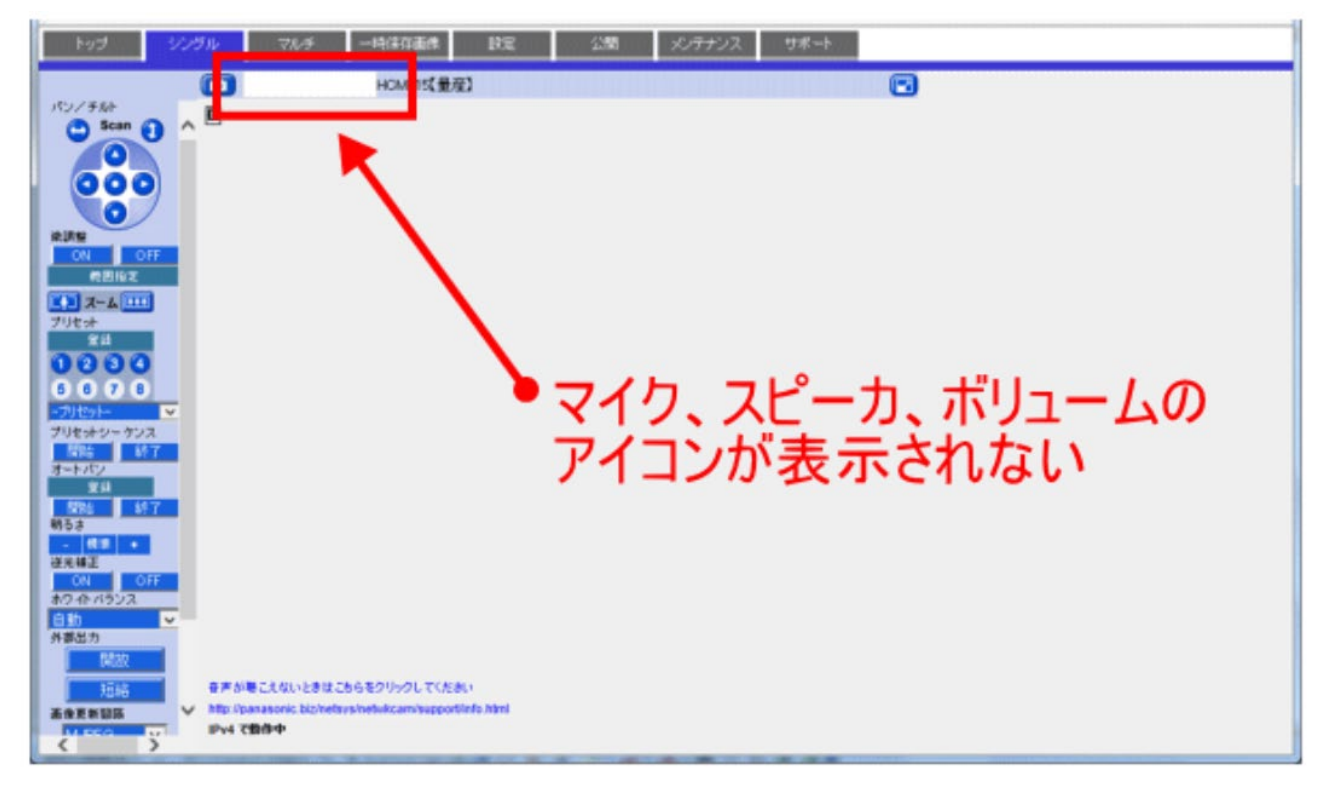

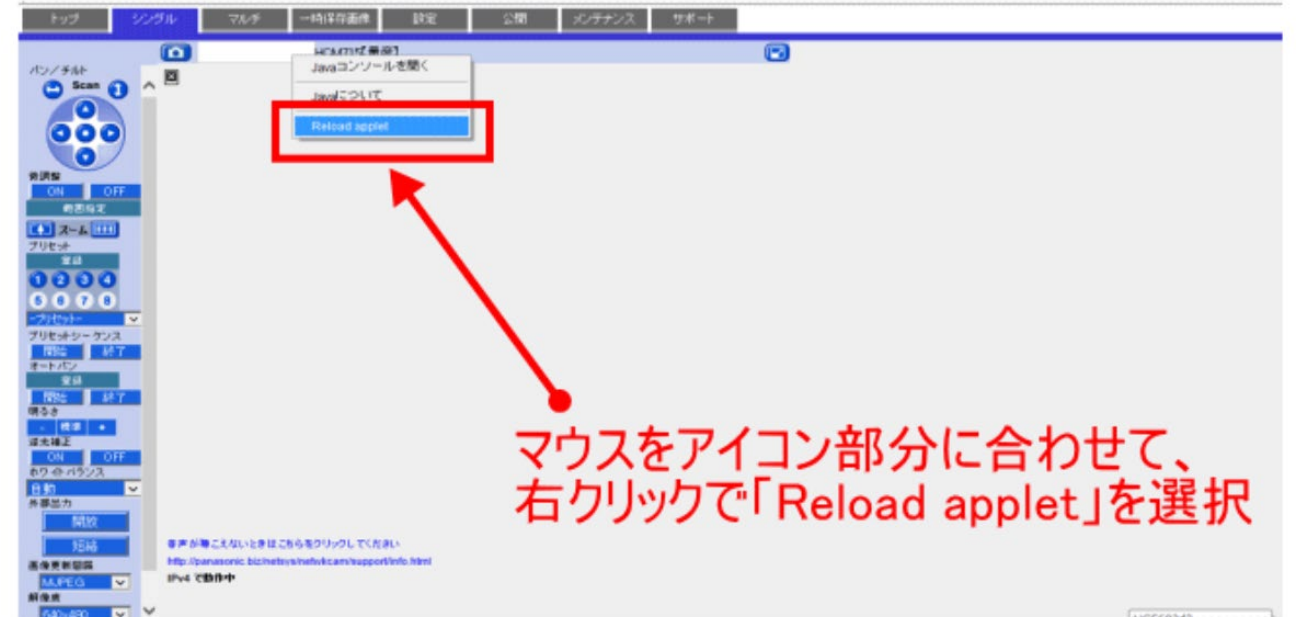

<span id="page-4-0"></span>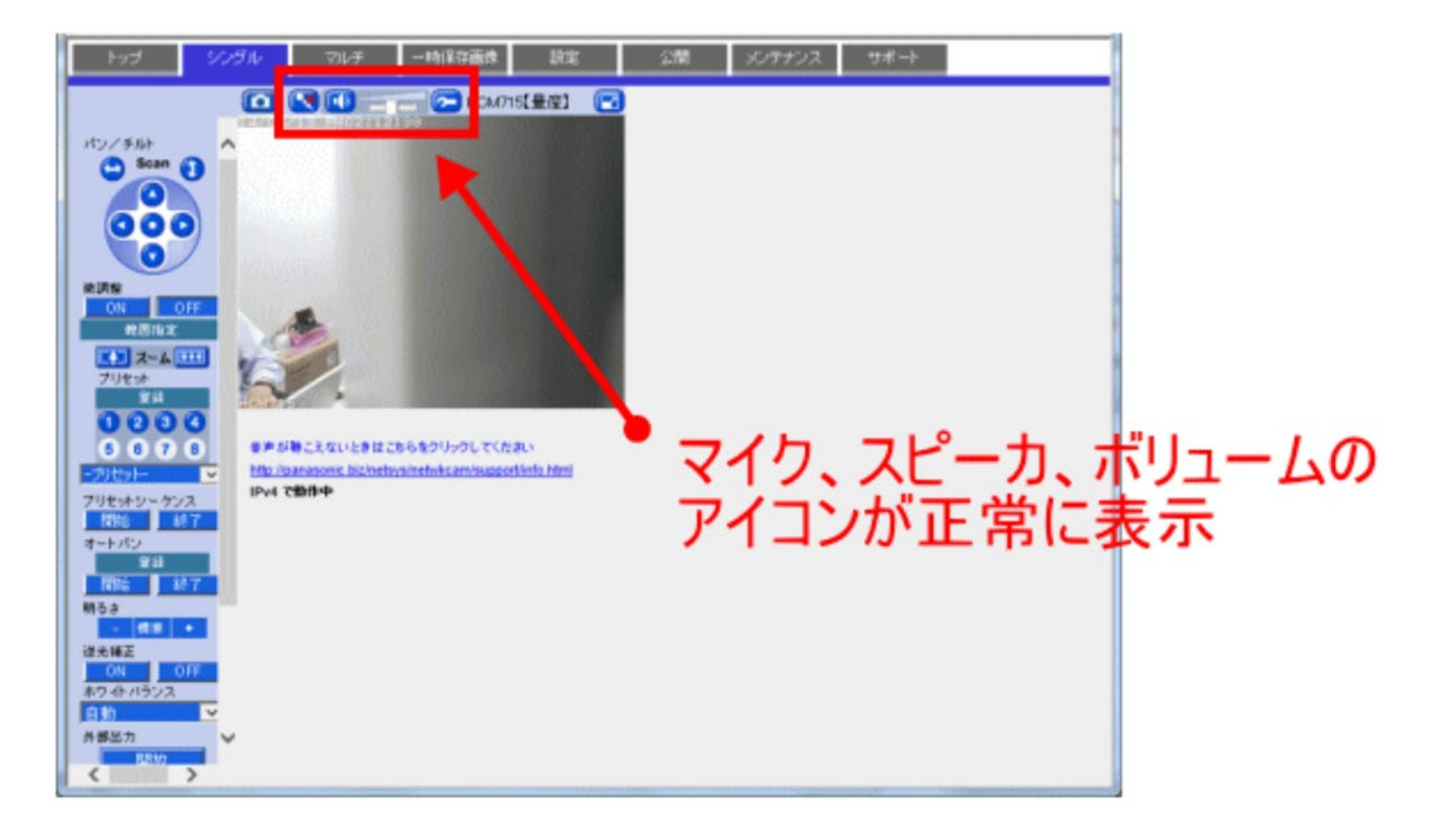